## **Accessing Golden Plains Online**

Step 1: Logging in.

• For your initial login, you will use your member number and the password provided by a GPCU employee. Enter your member number in the username field and your password in the password field.

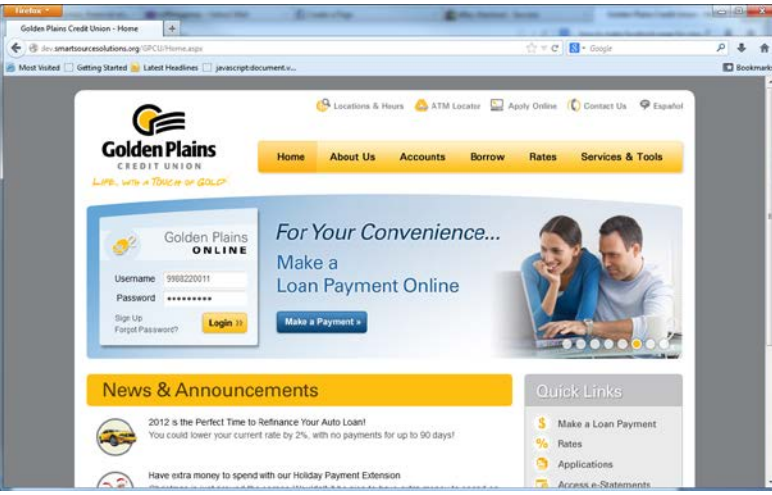

Step 2: Review information.

• Review your personal information and make corrections as necessary. You will also need to review and agree to the Terms and Conditions.

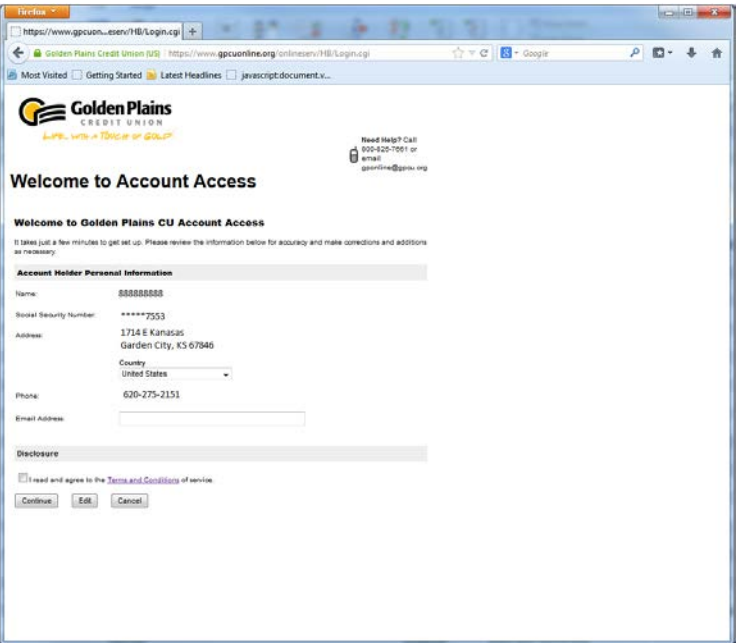

Step 3: Create username & password.

• Create a username & password. (Please see restrictions below.) After your initial login, you will no longer use your member number to access Golden Plains Online.

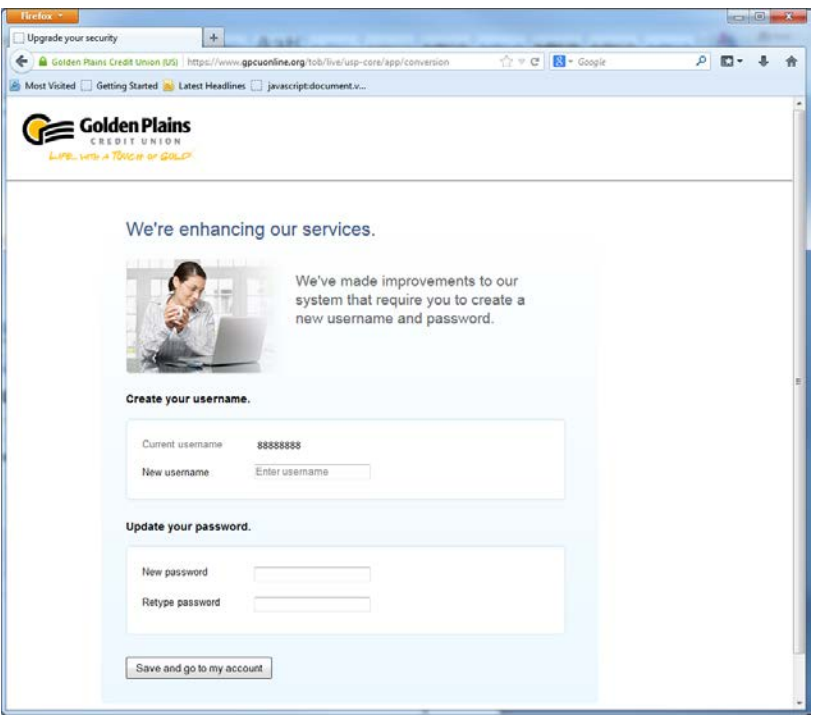

## **Username and Password Restrictions**

## **USERNAME:**

- Must be six to 20 characters
- Cannot be all numbers.
- Can be a combination of letters, numbers, and the following special characters:  $@5"$  – – .! ~

## **PASSWORD:**

- Must be six to 24 characters
- Must be a combination of letters, numbers, and / or the following special characters:  $@5"$  – – .! ~
- Cannot contain your username.

Step 4: Verify contact information.

• For security purposes, you will need to verify your contact information. You will be asked to register your phone number(s) and an email address.

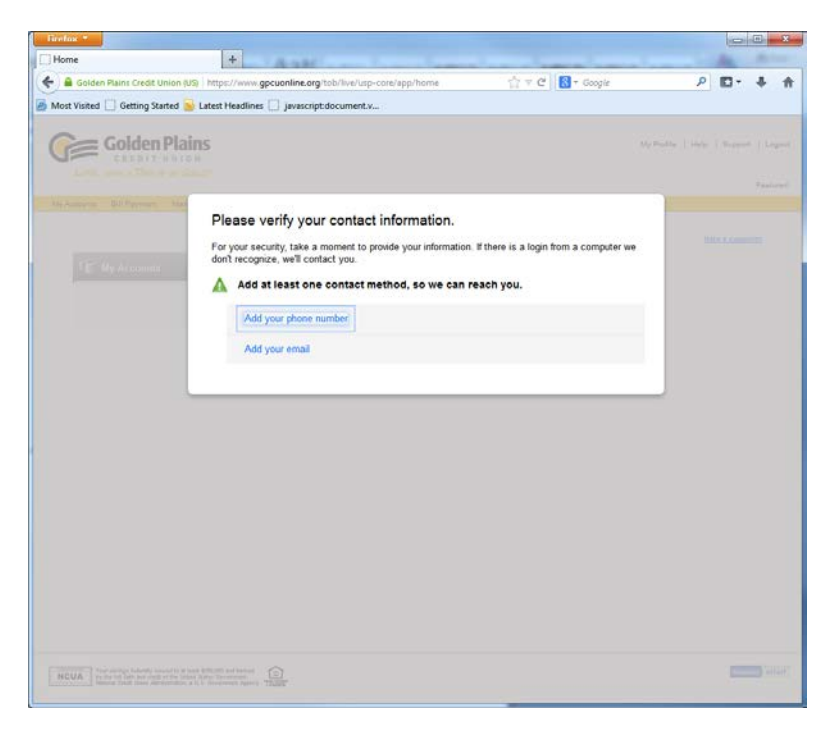

Step 5: Enter your contact information.

• Enter your contact information (phone number and email) so that your access can be verified through a one-time passcode (OTP). This OTP helps protect your account from fraudulent activity and is sent within one minute of being requested. You can receive this code by text, email, or phone call.

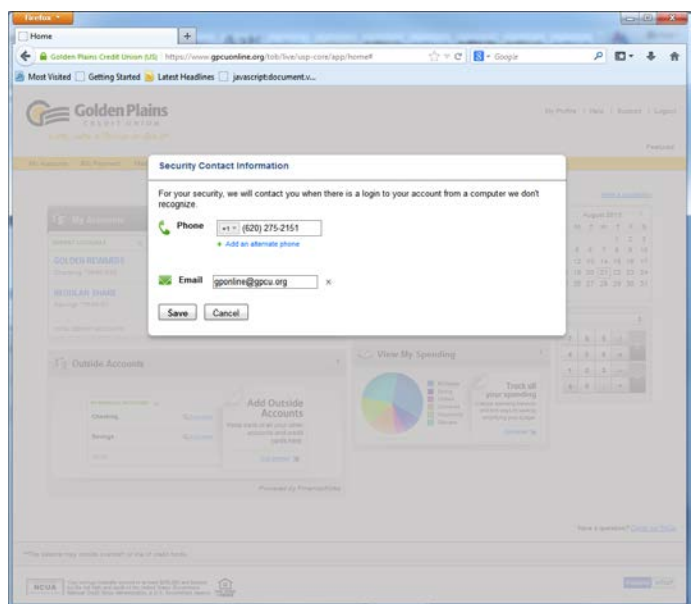

Step 6: Select method of OTP receipt.

• Select the option for how you would like to receive your OTP (phone call, text or email).

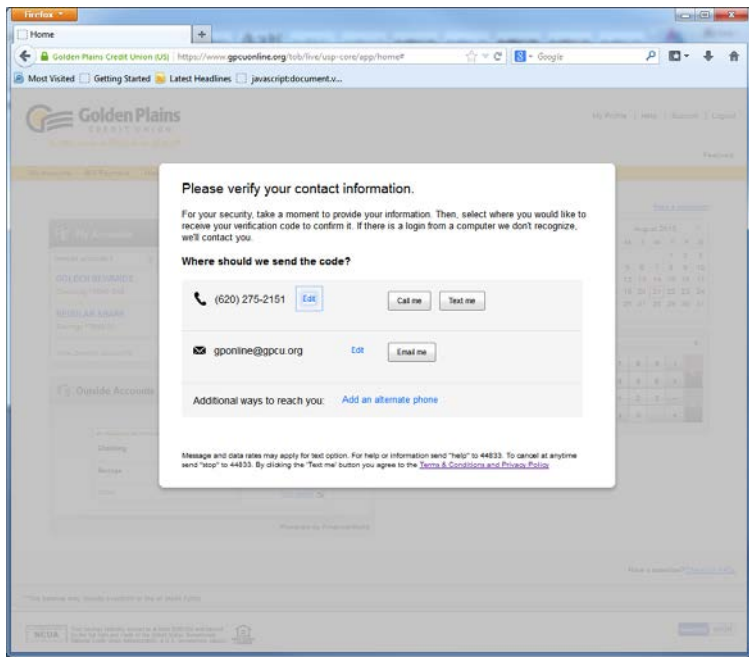

Step 7: Enter OTP.

• Enter the OTP into the system when prompted. After entering your OTP, you have the option to register your computer. When you register your computer, you skip the OTP process outlined above during subsequent logins to Golden Plains Online.

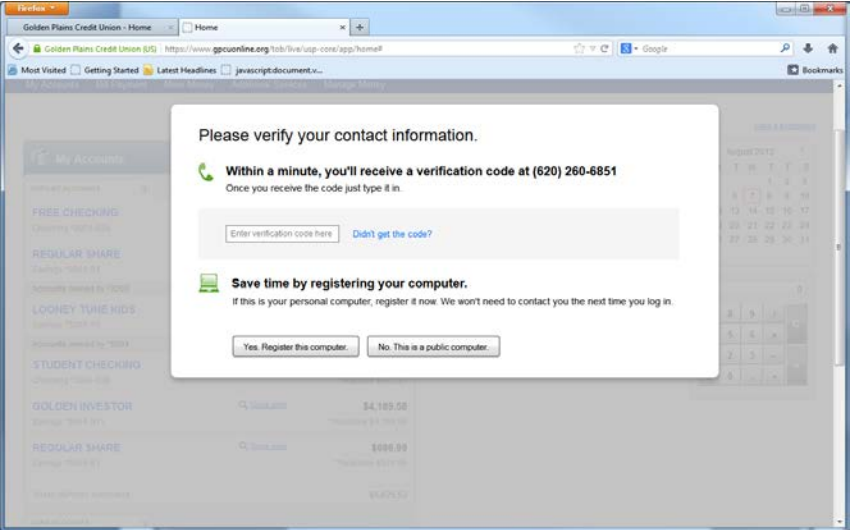

*Please note: You will need to repeat this OTP process any time you access Golden Plains Online from a computer that has not been registered or anytime you clear your browser history along with your cookies and cache. You must also go through the OTP process again any time you use a new or different browser from that which is registered.*